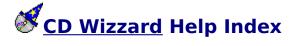

#### How to:

Use Main Window

■

Use Icon Window
Use Registration Dialog

Use Disc Maintenance Dialog

■

Use Edit Disc Data Dialog
Use Copy Tracks Dialog

Use Program Tracks Dialog

Use Track Playlist Dialog

Use Options Dialog

General Information
Copyright and Licensing

Registration Form

Common Problems

CD-ROM Installation

#### **Reference Information**

Menu Commands
Keyboard

Mouse

Term Definitions

## How to - how\_

## **CD-ROM Drive Options Dialog**

This is a description of the  $\underline{\text{CD-ROM}}$  Drive Options Dialog. This is the dialog that is used to configure the CD-ROM Drive for use with  $\underline{\text{CD Wizzard}}$ .

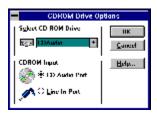

## **Copy Tracks Dialog**

This is a description of the Copy Tracks Dialog. This dialog is used to copy  $\underline{\text{disc}}$  information such as disc name, comments, and  $\underline{\text{track}}$  names to the windows  $\underline{\text{clipboard}}$ . The information can then be pasted into any windows application such as Notepad or MS Word for Windows.

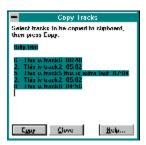

## **Disc Maintenance Dialog**

This is a description of the Disc Maintenance Dialog. This dialog displays all CDs that have been entered into the database for CD Wizzard.

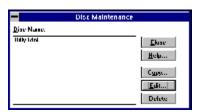

## **Display Options Dialog**

This is a description of the Display Options Dialog. This is the dialog that is used to configure the options that effect the look and feel of the main window.

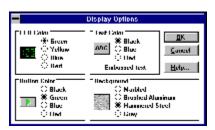

## **Edit Disc Data Dialog**

This is a description of the Edit Disc Data Dialog. This dialog displays all information about a particular CD. This dialog can be used to enter the <u>disc</u> name and <u>track</u> names.

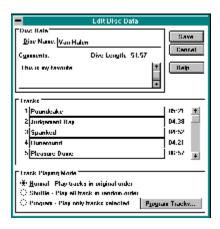

#### **Icon Window**

This is a description of the  $\underline{\text{CD Wizzard}}$  Icon. The icon is updated with the CD player's current status.

The right mouse button may be pressed on the icon to toggle PLAY or PAUSE.

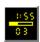

## **Main Window**

This is a description of the  $\underline{\text{CD Wizzard}}$  Window. The window is updated with the CD player's current status.

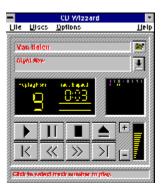

## **Options**

CD Wizzard is very customizable. The user has many options that can be set to his/her preference. The options are of the following categories:

Display Options - options to configure the main windows look and feel.

Player Options - options to configure the playing of CDs.

CD-ROM Drive Options - options to configure the users CD-ROM Drive.

## **Player Options Dialog**

This is a description of the Player Options Dialog. This is the dialog that is used to configure the playing mode for CDs.

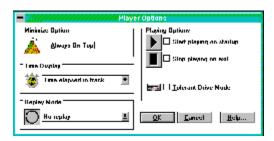

## **Print Registration Form Dialog**

This is a description of the Print Registration Form Dialog. This is the dialog that is used to get information from the user to be printed on the Registration Form.

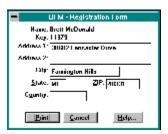

## **Program Tracks Dialog**

This is a description of the Program Tracks Dialog. This is the dialog that is used to select the <u>tracks</u> and order of play in programmed mode. The tracks can be dragged and dropped from the track list to the programmed tracks listboxes.

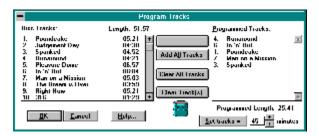

# **Registration Dialog**

This is a description of the Registration Dialog. This is the dialog that is used to register this software product.

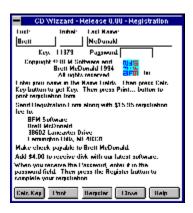

## **Track Playlist Dialog**

This is a description of the Track Playlist Dialog. This is the dialog that is used to select a  $\underline{\text{track}}$  to play from the  $\underline{\text{playlist}}$ . The user selects the track and double clicks or presses the play button.

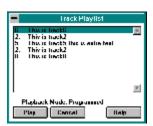

## Windows - wnd\_

## **Always on Top**

This command will cause the <u>CD Wizzard</u> icon to have the Always on Top attribute. This will display the icon on top of all other windows, even if it is not the currently selected application.

## **Background**

These radio buttons allow the user to select the background for the main window. The different backgrounds are marbled, brushed aluminum, hammered steel, and gray. When a background is selected, a small sample is displayed.

## **Button Color**

These radio buttons allow the user to select the color of the buttons on the main window. The different colors are **black**, green, blue, and red. When a color is selected a preview of the button color is displayed.

#### **CD-ROM Input**

These two radio buttons select the device that CD Wizzard uses to control the volume of the audio playback. The two devices follow:

CD Audio Port - this is the internal port on the sound card, usually used for internal CD-ROM drives.

Line-In Port - this is the input jack on the back of the sound card, usually used for external CD-ROM drives but, sometimes for internal drives with a line-out connector.

Please refer to your CD-ROM drive and Sound card documentation for further details on which type of setup you have.

Note: You must have a sound card for CD Wizzard to control the volume of the CD audio.

#### **Comments**

The comments field is a free form area that can be used to enter any information about the CD. It will be saved and redisplayed when that CD is edited. This area may contain a few lines of text such as the artist and/or other comments about the <u>disc</u>.

## **Data**

These fields are the users return address data. The user must enter all information needed so that mail can be delivered to the correct address.

# **Disc Length**

This is the total length of the current <u>disc</u> in minutes and seconds.

## **Disc Name List**

This is the list of all <u>disc</u> names that have been entered into the disc database. The user will select a disc name and then press the <u>Edit</u> or <u>Delete</u> button. Double clicking a disc name will edit that discs data.

## **Disc Name**

This is the name of the  $\underline{\text{disc}}$  currently being played. This was entered from the Edit Disc Data Dialog.

## **Embossed Text**

Selecting this checkbox will cause all text in the  $\underline{\text{disc}}$  name,  $\underline{\text{track}}$  name and status bar to be embossed or have a sunken 3-D effect.

#### **LED Color**

These radio buttons allow the user to select the color of the LED Displays on the main window. The different colors are green, yellow, blue, and red. When a color is selected, a preview of the LED color is displayed.

#### **Minutes**

This is the number of minutes that may be used as the length of time to be programmed. A number between 1-99 must be entered. The spin box on the right may also be used to increase or decrease the number of minutes. After the number of minutes is entered, press the <u>Set Tracks</u> button to program the desired track length in minutes.

## **Normal Mode**

The normal mode of playback will play all <u>tracks</u> of the CD in the original order.

# **Playback Mode**

|  | This is the current | playback mode of CD Wizz | ard. It can be Normal | , Shuffle or Programmed |
|--|---------------------|--------------------------|-----------------------|-------------------------|
|--|---------------------|--------------------------|-----------------------|-------------------------|

## **Program Mode**

The program mode of playback will play all  $\underline{tracks}$  of the CD selected by the user in the  $\underline{Program\ Tracks}$  dialog.

## **Programmed Length**

This is the total length, in minutes and seconds, of the currently selected  $\underline{\text{tracks}}$  that have been added to the Programmed Tracks listbox.

## **Programmed Tracks**

This is a listbox that lists all the <u>tracks</u> that have been programmed by the user. If a track is selected, the user may press the <u>Clear Track(s)</u> button to remove that track. A track may be clicked on and dragged to the <u>trashcan</u> icon to be removed. A track may also be removed by double clicking the track.

## **Replay Mode**

This is the replay mode of CD Wizzard. The dropdown listbox contains the options No Replay - do not replay at all, Replay Current Track - replay the current <u>track</u> continuously, and Replay Current Disc - replay the current <u>disc</u> continuously.

## **Replay Mode Display**

This is the current repeat mode. The three modes are none, <u>track</u> and <u>disc</u>. Track and disc will repeat either the current track or disc. The user clicks on the Repeat Mode to toggle the next mode. It can also be changed from the <u>Player Options Dialog</u>.

## **Select CD-ROM Drive**

This allows users who have more than one <u>CD-ROM</u> drive to select a drive. All the drives attached to the system will be displayed. The user must select the drive for <u>CD Wizzard</u> in order to use this.

#### **Shuffle Mode**

The shuffle mode of playback will play all  $\underline{tracks}$  of the CD in a random order. Each time the  $\underline{disc}$  is replayed, a different order will be selected.

## **Start playing on startup**

This checkbox indicates whether CD Wizzard will automatically start playing a CD when it is inserted into the <u>CD-ROM</u> drive. If selected, it will cause CD Wizzard to start playing when CD Wizzard is first executed. This allows CD Wizzard to be placed in a users Startup Group in Program Manager and have an audio CD begin playing at Windows startup.

# **Status Bar Display**

This is the status bar display. It will display the current status of the CD player such as playing, stopped, etc. It will also display short help messages when the mouse cursor is dragged over certain areas on the window or on menu items.

# Stop playing on exit

This checkbox indicates whether CD Wizzard should stop playing on exit from the program.

#### **Text Color**

These radio buttons allow the user to select the color of the text in the <u>Disc Name</u>, <u>Track Name</u>, and <u>Status Bar</u> areas on the main window. The color choices are **black**, blue, and red. When a color is selected, a preview of the text color is displayed.

The embossed text checkbox indicates if the text should be embossed, meaning that it would have a 3-D inset. When the option is changed, a preview of the text is displayed.

# **Time Display**

This is the time mode display of CD Wizzard. This drop down listbox contains the time display modes for the main window. The display is in minutes and seconds. The user can select between the four modes Time Elapsed in Track, Time Remaining in Track, Time Elapsed in Disc and Time Remaining in Disc.

# **Time Mode Display**

This is the current time mode. The four possible modes are Track Elapsed, Track Remaining, Disc Elapsed and Disc Remaining. The user clicks on the Time Mode to toggle the next mode. It can also be changed from the <u>Player Options Dialog</u>.

#### **Track Bar Chart**

This is a bar chart showing the amount of the  $\underline{\text{track}}$  that has been played. On the main window, but not on the icon window, the user can click the left mouse button on the bar chart to start playing at that point of the track.

## **Track Box Display**

This is the display of the <u>tracks</u> on the <u>disc</u>. Any track may be selected by clicking the left mouse button on the track number. The selected track will begin to play.

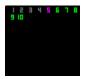

All of the <u>tracks</u> will start out having the LED Color selected in the <u>Display Options</u> Dialog. The track that is currently being played will be <u>purple</u>. Tracks that have already been played will be **gray**.

**Note:** The Track Box Display is not shown when playing in Programmed Mode.

#### **Track List**

This is a listbox with information on the tracks of the current <u>disc</u>. The listbox contains the <u>track</u> number, name and length for each track. A user may click on a track and drag it to the <u>Programmed Tracks</u> listbox to program that track. A user may also double click a track to add it to the bottom of the Programmed Tracks listbox.

## **Track Name**

This is the name of the  $\underline{\text{track}}$  currently being played. This was entered from the Edit Disc Data Dialog.

## **Track Number**

This is the display of the current  $\underline{\text{track}}$  that is being played.

# **Track Play List**

This listbox contains the order of the <u>tracks</u> currently selected from the <u>disc</u>. This order will be sequential for Normal mode, random for Shuffled mode and chosen order for Programmed mode.

## **Track Play List Edit Control**

This edit control contains the order of the <u>tracks</u> currently selected for the <u>disc</u>. This order will be sequential for Normal and Shuffled mode and in a chosen order for Programmed mode. It will also contain the Disc name and Comments for the disc.

The user can select any part of the edit control and press the <u>Copy</u> button to copy the text to the windows <u>clipboard</u>.

# **Track Scrollbar**

This is the scrollbar that controls the scrolling of the Track Name entry fields.

# **Track Time**

This is the display of the current time position of the  $\underline{\text{track}}$  that is being played.

#### **Trashcan**

This is a trashcan icon. It can be used to remove <u>tracks</u> from the <u>Programmed Tracks</u> listbox. This is done by dragging the track name and dropping it on the trashcan icon.

# **Volume Display**

This is the volume level display. The user clicks the left mouse button on the volume level to change the volume. The volume can also be controlled by the  $\underline{\text{Up}}$  and  $\underline{\text{Down}}$  buttons. The volume display device is set in the  $\underline{\text{CD-ROM Options}}$ .

## **User Key**

This is the user key. This a user code that is built from the users name. All letters in the name are used in the key. Different spelling and capitalization produce different keys. For example, John Doe, john doe and JOHN DOE produce different keys. The user sends the Key to BFM Software which is what the password is generated from.

#### **User Name**

This is the user name. The fields are first name, middle name, and last or surname. The name must be at least eight characters long. The name can not contain blanks. All letters in the name are used for registration, different spelling and capitalization are significant.

#### **User Password**

This is the user password. The password is sent to the user in the registration package when a user registers. This password allows the user to gain full access to the software.

#### **Tolerant Drive Mode**

This checkbox is for use with <u>CD-ROM</u> drives that do not support SEEK commands or other CD-ROM drive commands. The user may use this option if CD Wizzard is getting errors when <u>tracks</u> are changed or when skipping through the tracks of the <u>disc</u>. The user can also try this option when miscellaneous errors are occurring during playback.

# **Buttons - butt\_**

## **Add All Tracks Button**

This button will add all <u>tracks</u> to the end of the Programmed Tracks listbox.

# **Add Track(s) Button**

This button will add all selected <u>tracks</u> to the end of the Programmed Tracks listbox.

# **Calc Key Button**

This button will cause the key to be updated with a new key based on the users name.

# **Cancel Button**

This button will cause the current dialog to be closed. All information entered on the dialog will be discarded and not saved.

## **Clear All Tracks Button**

This button will remove all <u>tracks</u> in the <u>Programmed Tracks</u> listbox.

# Clear Track(s) Button

This button will remove selected <u>track(s)</u> in the <u>Programmed Tracks</u> listbox.

# **Close Button**

This button will cause the current dialog to be closed.

# **Copy Button**

This button will cause the selected text in the  $\underline{\text{Edit Control}}$  to be copied to the windows  $\underline{\text{clipboard}}$ .

# **Copy Tracks Button**

This button will bring up the  $\underline{\text{Copy Tracks}}$  dialog on the selected  $\underline{\text{disc}}$ .

# **Delete Button**

This button will cause all information about the selected <u>disc</u> to be deleted.

# **Down Button**

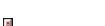

This button will cause the volume of the CD player to be decreased.

## **Edit Button**

This button will bring up the <u>Edit Disc Data</u> dialog on the selected <u>disc</u>.

## **Edit Disc Data Button**

This button will invoke the <u>Edit Disc Data</u> dialog for the <u>disc</u> in the CD player.

# **Eject Button**

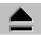

This button will cause the CD to be ejected from the CD player.

### **Forward Button**

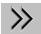

This button will cause the CD player to skip forward 15 seconds in the current <u>track</u>. If the button is held down, it will continue to skip forward in 15 second intervals.

## **Help Button**

This button will start the windows help system with help on the current dialog.

### **OK Button**

This button will cause the current dialog to be closed and for all information on the dialog to be saved.

### **Pause Button**

This button will cause the CD being played to pause. If paused and the pause button is pressed again, this will cause the CD Player to play. The CD player can also be restarted by

pressing the play button.

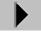

## **Play Button**

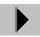

This button will cause the CD to begin playing. If the CD player is paused, it will start to play at the point from which it was paused.

### **Print Button**

This button will print the Registration Form. The form will be printed to windows default printer.

### **Print Form Button**

This button will open the  $\underline{Print}$  Registration Form Dialog. This dialog will allow the user to enter the return address. Then the registration form can be printed.

## **Program Tracks Button**

This button is used to bring up the  $\underline{Program\ Tracks}$  dialog. This button is only active when the program playing mode is selected.

## **Register Button**

This button will cause the users name, key and password to be validated and saved in the system. The program will now be registered and all software security will be deactivated. The program will now be fully functional.

### **Reverse Button**

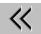

This button will cause the CD player to skip back 15 seconds in the current <u>track</u>. If the button is held down, it will continue to skip back in 15 second intervals.

# **Save Button**

This button will cause all information on the dialog to be saved.

### **Set Tracks Button**

This button will clear all currently selected <u>tracks</u> in the <u>Programmed Tracks</u> listbox and then create a list of <u>tracks</u> in the <u>Programmed Tracks</u> listbox that equals or comes as close as possible to the number of <u>minutes</u> entered.

## **Stop Button**

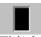

This button will cause the CD being played to stop. The CD player will reset to the first track in the sequence. The CD player can be restarted by pressing the play button.

### **Track Forward Button**

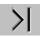

This button will make the next <u>track</u> the current track. If the CD player is currently being played, the track will begin to play. If shuffle is selected, the next shuffled track will be selected to play.

## **Track Info Button**

This will invoke the  $\underline{\text{Track Information}}$  Dialog for the tracks currently being played in the CD player.

### **Track Reverse Button**

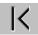

This button will make the previous <u>track</u> the current track. If the CD player is currently being played, the track will begin to play. If shuffle is selected, the previous shuffled track will be selected to play.

# **Up Button**

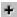

This button will cause the volume of the CD player to be increased.

# Miscellaneous - misc\_

#### **CD-ROM Installation**

#### CD-ROM Audio in Windows 3.1

This is a complete description of the support for CD-ROM Audio in Windows 3.1. This article will try to completely explain the CD-ROM environment. It will also include a detailed list of things that need to be done to use Music CDs in your CD-ROM under Windows 3.1.

The support for CD-ROM Audio is a multilevel cooperation of three levels of drivers. They are the manufacture's CD-ROM device driver, Microsoft's MSCDEX.EXE, and Windows 3.1 MCICDA.DRV. These are the three drivers required to use the CD-ROM Audio support in Windows 3.1. The manufacture's driver interfaces directly to the CD-ROM device. It talks to MSCDEX.EXE. MSCDEX.EXE is the programmers Red Book CD Audio driver. It talks to MCICDA.DRV of Windows 3.1. MCICDA.DRV supports Windows applications using CD Audio. It talks to Windows programs. CD Wizzard(TM), a windows application, talks to MCICDA.DRV.

All three drivers must be installed and configured correctly to play music CDs. When Windows 3.1 setup program is run, it checks for the presence of MSCDEX.EXE. If it is found, it will create an entry for MCICDA.DRV in your system. But, it will NOT install the driver! This must be done by the user after the installation is completed. CD Wizzard gives instructions on how to do this when it detects the situation. Following are the exact steps to add all these drivers to your system:

- A) Add your manufacture's driver supplied with the CD-ROM Drive to CONFIG.SYS.
- B) Add MSCDEX.EXE from manufacture or Microsoft to AUTOEXEC.BAT.
- C) Configure the above drivers for each other. Use the documentation from manufacture.
  - D) Go to Control Panel in windows and select Drivers Icon.
  - E) Press the ADD Button.
  - F) Select "[MCI] CD Audio" entry and press OK Button
  - G) Insert Windows Disk asked for and follow instructions.
- H) Restart windows. You should now be able to Run CD Wizzard to play Music CDs. If after the above steps you are still not getting the MCICDA.DRV to run, follow these instructions:
  - A) Edit SYSTEM.INI.
  - B) Find the [MCI] section.
  - C) There should be a "CDAudio=mcicda.drv" entry. If not, add it.
  - D) Save SYSTEM.INI and exit editor.
  - E) Do a directory listing on your <windows>\SYSTEM directory.
  - F) Is MCICDA.DRV present? If not:
    - 1) Search Windows 3.1 Install disks for a file "MCICDA.DR". On 3 1/2 HD it is #4.
    - 2) Use EXPAND.EXE command to expand file to <windows>\SYSTEM.
    - 3) Restart windows.

One major problem that we have seen with CD-ROM drives is that the lens pickup system gets dirty easily. This can cause the CD-ROM drive to act very strange. It will skip in playing songs, reset the drive, or not play a disk at all. To clean a CD-ROM drive, a CD cleaning disc can be bought at most audio stores. Run the disc through the drive. This should solve the problem. You should clean your drive at least every 60 days.

#### **Common Problems**

This section contains a list of common problems using <u>CD Wizzard</u>. The following are the <u>known problems</u>:

Error Number: 262. This error is a general CD-ROM Driver error code. It is usually do to the CD-ROM drive not supporting SEEK commands. Try setting the Tolerant Drive Mode option in <u>Player Options</u>. This should remove the error.

CD-ROM players have problems playing some music CD discs. The player will appear to loop or just reset occasionally. This could be do to a dirty lens pickup system. Buy a CD cleaning <u>disc</u> from an audio store. Run the disc through the <u>CD-ROM</u>. If the problem is still present, contact the maker of the CD-ROM for service.

Forward and reverse commands take a long time to reposition. This appears to be a bug in some CD-ROM device drivers. Try setting the Tolerant Drive Mode option in Player Options. This should remove the error.

Data CD-ROM discs do not have the same format as Music CDs. They will cause a Data Disc message to be displayed.

While CD Wizzard is playing, during the access to your CD-ROM, your system may slow down slightly. This is do to the multimedia extensions of windows. The slowdown should only be minor.

### **Copyright and Licensing**

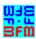

Copyright © BFM Software 1994 Copyright © Brett McDonald 1994

Following are the system requirements:

- 1) 286 or higher processor
- 2) Windows 3.1 or higher
- 3) Mouse or other pointing device
- 4) Color monitor High SVGA resolution recommended.

ATTENTION Registered WinCD users: Your password will work with CD Wizzard, just enter your name exactly as you did in WinCD along with your old password into CD Wizzard. WinCD is no longer supported by BFM Software, CD Wizzard is a complete replacement for WinCD. Please contact us for further details.

This software is shareware. This software is NOT free. If you like the software and continue to use it, you MUST register the software. Registration Fee: \$15.95 US.

BFM Software Brett McDonald 38602 Lancaster Drive Farmington Hills, MI 48331 Phone: (810) 661-1797

To receive a disk with our latest software add \$4.00 to the registration fee.

Following are our BBS IDs:

Compuserve ID - 73770,1254 American On-line ID - BrettMc

We are a member of the Compuserve Shareware Registration system. You may register BFM Software products with Compuserve. They will add the fee to your bill and we will send you the registration. To access this system enter "GO SWREG". Select Register Shareware. Then search for the keyword "BFM" to find all BFM Software products.

Please include your name EXACTLY as you want it registered and the generated key from the registration dialog box.

You may distribute this software as long as the following files are included:

CDWREAD.TXT CDAUDIO.TXT CDW.EXE CDW.HLP

All of the above files, must be combined into a single file ZIP or other compression format for distribution.

Beyond a fee for the reproduction and media cost, no fee may be charged for distribution of this software.

This software claims no warranty, implied or otherwise. This software is provided "AS IS". The author claims no responsibility for any damages that might be caused by the use or abuse of this software. This software remains the property of the author. This software

may not be modified in any way.

## Registration

| Note: To print this registration | on form select FILE then PRINT TOP | IC from menu. |
|----------------------------------|------------------------------------|---------------|
| CD Wizzard Registration For      | m                                  |               |
| Version:                         |                                    |               |
| Name to be registered:           |                                    |               |
| Generated key:                   |                                    |               |
| Ship to address:                 |                                    | _             |
|                                  |                                    | _             |
|                                  |                                    | _             |
|                                  |                                    | _             |
|                                  |                                    |               |

Please send check or money order for \$15.95 US To:
BFM Software
Brett McDonald
38602 Lancaster Drive
Farmington Hills, MI 48331

To receive a disk with our latest software add \$4.00 US

### **Technical Support**

Phone Number: (810)661-1797

BFM Software will try to help any user to the fullest of our abilities. We do prefer to help registered users with problems concerning our software, but we will try to help anyone we can. Below are the ways a user can contact us:

Electronic Service Compuserve - our ID is 73770,1254

Electronic Service American On-line - our ID is BrettMc

Our mailing address:

BFM Software

Brett McDonald

38602 Lancaster Drive
Farmington Hills, MI 48331

## Menus - menu\_

### **Menu Commands**

| These are the menus on the main windows menu bar |
|--------------------------------------------------|
|                                                  |
| <u>File Menu</u><br>■                            |
|                                                  |
| <u>Discs Menu</u><br>■                           |
|                                                  |
| Options Menu                                     |
|                                                  |
| Help Menu                                        |
|                                                  |

The <u>CD-ROM Controls Menu</u> is added to the system menu for the main and icon window. The user simply clicks on the system box at the top of the main window or clicks on the icon when iconized.

### File Menu

The File Menu includes commands that enable the user to get control of the entire program.

They are as follows:

Register Command

CD-ROM Controls Menu
Uninstall Command

Exit Command

**Exit Command** 

## **Register Command**

Selecting the Register Command will cause  $\underline{\text{Registration}}$  dialog to be displayed. The register command is used to register the program.

The register dialog box has directions on the steps needed to register the program. This program must be registered after the 15 day trial period.

### **CD-ROM Controls Menu**

```
These are the menu commands that control the CD-ROM drive. They are listed below:

Play - Start playing a CD.

Pause - Pause or resume playing.

Stop - Stop Playing.

Eject - Eject the current CD.

Track Reverse - Go to the previous track in the playlist.

Track Forward - Go to the next track in the playlist.

Volume Up - Increase the volume of the CD-ROM device.

Volume Down - Decrease the volume of the CD-ROM device.
```

### **Uninstall Command**

Selecting the Uninstall Command from the File Menu will cause a message box to be displayed. The user can select YES or NO to uninstall <u>CD Wizzard</u>.

The following files are removed from the user's system in the uninstall processing:

CDWREAD.TXT - text file with miscellaneous CD Wizzard information

CDW.HLP - CD Wizzard help file

CDW.INI - CD Wizzard parameter file

DATAXX.INI - CD Wizzard database files

CDW.EXE - CD Wizzard program file

CDAUDIO.TXT - Audio installation help file

**Note:** If SHARE.EXE is installed in the user's system, CD Wizzard will come across an error in the uninstall process. SHARE.EXE will not allow a program to access a file that another program is accessing. Windows is executing CDW.EXE so the program cannot access it to delete it. The error message can be ignored and the CDW.EXE file deleted by hand.

# **Exit Command**

Selecting the Exit Command from the File Menu will terminate <u>CD Wizzard</u>.

### **Discs Menu**

The Discs Menu includes commands that enable the user to work with CD Discs. They are as follows:

as follows:

Display Track Playlist Command

Edit Current Disc Data Command

Copy Track Playlist Command

Maintain Discs Command

## **Display Track Playlist Command**

This command displays the  $\underline{\text{Track Playlist}}$  Dialog with information about the current track playlist. This dialog allows the user to select a different  $\underline{\text{track}}$  to be played.

### **Edit Current Disc Data Command**

This command displays the  $\underline{\text{Edit Disc Data}}$  Dialog with information about the inserted CD Disc. This dialog allows the user to change all the information about the  $\underline{\text{disc}}$  in the database.

## **Copy Track Playlist Command**

This command displays the  $\underline{\text{Copy Tracks Data}}$  Dialog to allow the user to copy  $\underline{\text{disc}}$  information to the windows  $\underline{\text{clipboard}}$ .

### **Maintain Discs Command**

This command displays the  $\underline{\text{Maintain Discs}}$  dialog box with all the discs  $\underline{\text{CD Wizzard}}$  has saved in its database. This command can be used to delete unwanted  $\underline{\text{discs}}$  from the database.

## **Options Menu**

The Options Menu includes commands that enable the user to control options of the program. The options are of the following categories:

Screen Options - options to configure the main windows look and feel.

Playback Options - options to configure the playing of CDs.

CD-ROM Drive Options - options to configure the users CD-ROM Drive.

## **Help Menu**

The Help Menu includes options that enable the user to get help for the program.

For more information, the user should select the Help Menu Command Name:

Help Index Command

Using Help Command

About Command

## **Help Index Command**

The Help Index command is used to invoke the Windows Help engine. It will start up with the help index for <u>CD Wizzard.</u>

# **Using Help Command**

The Using Help command will display help on the Using Windows help system.

#### **About Command**

The About command will display a short dialog box that displays copyright and registration information. The More button may be pressed to display a picture of the development team for this software. The Register button may be pressed to register the software.

# Keyboard - key\_

# **Keyboard**

Keyboard commands are shortcuts to the button options.

The following are the keyboard shortcut commands:

| Button               | Short-cut Key |
|----------------------|---------------|
| <u> ■Play</u>        | 'Ctrl-P'      |
| <u> ■Pause</u>       | 'Ctrl-A'      |
| <u>Stop</u>          | 'Ctrl-S'      |
| <u> ■Eject</u>       | 'Ctrl-E'      |
| ■Track Reverse       | 'Ctrl-R'      |
| ■Track Forward       | 'Ctrl-F'      |
| <u> ■Volume Up</u>   | 'Ctrl-U'      |
| <u> ■Volume Down</u> | 'Ctrl-D'      |

## Mouse - mouse\_

#### Mouse

The mouse has a few special functions in <u>CD Wizzard</u>. In the <u>main window</u> it is used to press the buttons. In certain areas the mouse may be clicked to have special meaning. When the  $\frac{\text{Y}}{\text{Y}}$  cursor is displayed, these special actions are active. The <u>Status Bar</u> will have a short message about what happens in that area.

When the <u>CD Wizzard icon</u> is displayed, the right mouse button may be pressed on the icon to toggle play or pause mode.

# **Definitions - def\_**

## **CD Wizzard Definitions**

The following are the defined terms of the program:

CD-ROM

CD Wizzard

Clipboard

Disc

Playlist

Track

#### **CD-ROM**

A CD-ROM stands for Compact Disc Read Only Memory  $\underline{\text{disc}}$ . A CD-ROM drive uses a laser beam to read very tiny ones and zeros from the encoded foil layer of the disc. A CD-ROM drive can handle over 650 megabytes of data.

### **■CD** Wizzard

CD Wizzard is a copyrighted work created by BFM Software.

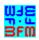

Copyright © BFM Software 1994 Copyright © Brett McDonald 1994 All rights reserved by author.

## **Clipboard**

This is the Windows Clipboard. The clipboard is used to place temporary information that is being copied. A user places information on the clipboard by copying and then pastes the information into another program.

### **Disc**

A <u>disc</u> stands for a <u>CD-ROM</u> disc. Discs come in a few difference types Audio - contain audio <u>tracks</u>, Data - contain a data track, and Mixed - which contain both a data track and audio tracks. The CD player you might have in your home can only read Audio CDs. The CD-ROM in your computer can read all three.

## **Playlist**

This is the list of  $\underline{\text{tracks}}$  that is currently selected to be played. In normal mode all tracks are played sequentially, in shuffle the tracks are in random order, and in programmed mode the tracks are in the order the user selected.

#### **Track**

A track is a part of a <u>disc</u> that can contain one song for an audio <u>disc</u> or many files of information on a data disc. A track on <u>CD-ROM</u> is different than a computer disk because the tracks spiral together. Rather, a computer disk has many circular tracks that do not intersect. This is why CD-ROM drives have a much slower access time than computer disk drives.